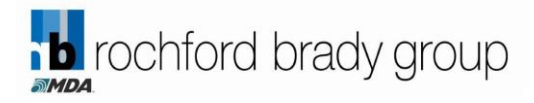

# **The Lawlink Closing Search**

# **Step by Step Instructions**

### **Step 1**

Go t[o www.lawlink.ie](http://www.lawlink.ie/) and enter your login name and password in the relevant fields on the left hand side of the screen and click **login now**.

# **Step 2**

Click on **LawLink Closing Search** on the left-hand side of the screen.

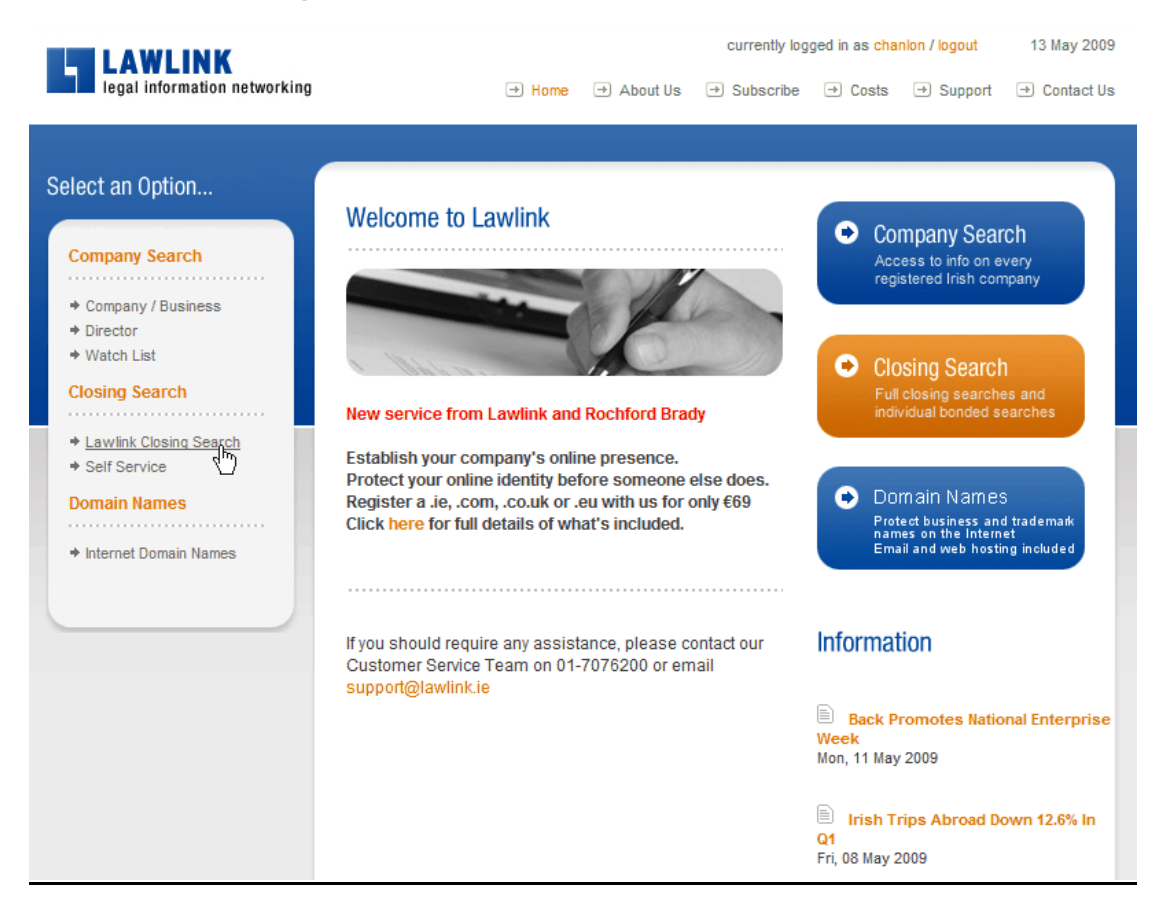

#### **Step 3**

On the next screen you will be asked to enter a file reference for your search. You will also be asked to select which types of search you require. The **Other** option is for searches which do not fall into any of the provided categories.

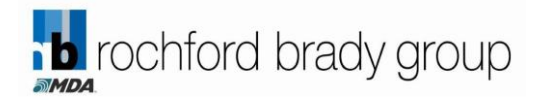

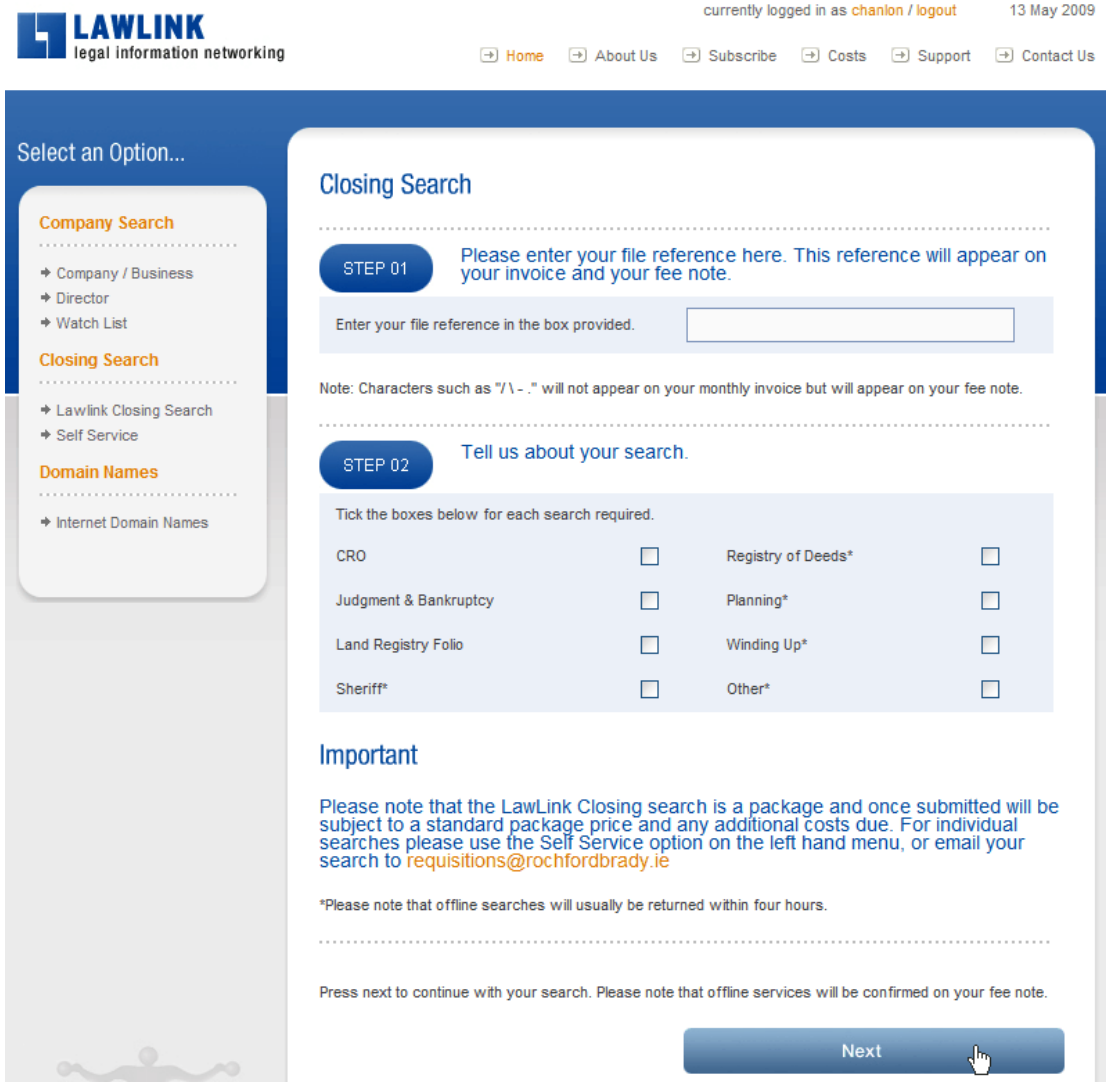

CRO, Judgment, Bankruptcy and Land Registry folio searches will be returned instantly once the search has been submitted. For any offline searches (Sheriff, Registry of Deeds, Planning, or Winding up), you will be asked to provide a reasonable required by time and date and all efforts will be made to return the results on time. Please find details of costs and standard turnaround times at the end of this manual.

You are required to choose a preferred delivery method for the offline results. These can be returned by fax or email.

Once all required fields have been completed, click on the **Next** button to begin entering the search details.

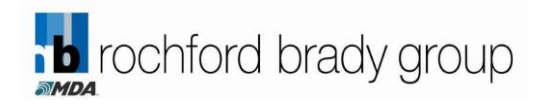

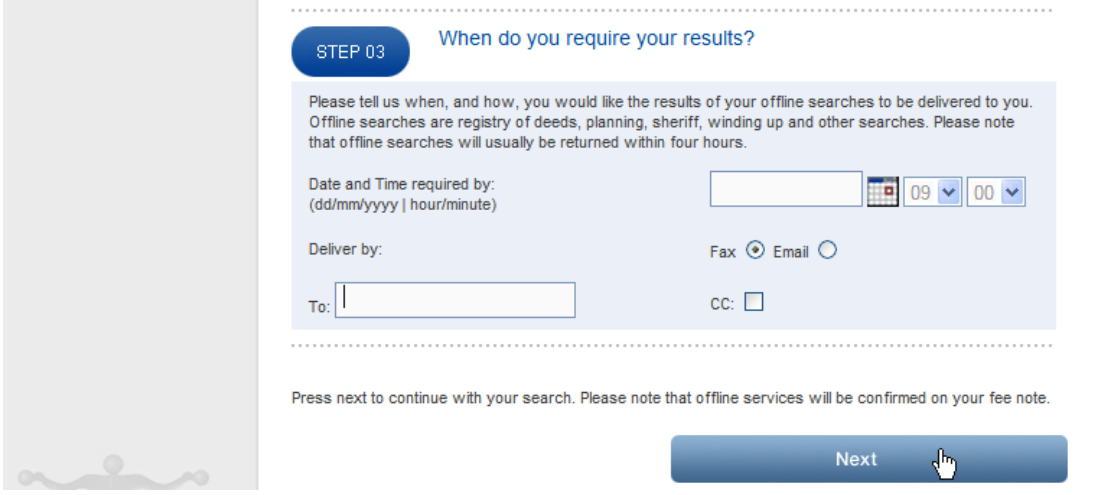

#### **Step 4**

Clicking on **Next** will bring you to the search page. All your searches are to be entered at this stage.

**ONLINE SEARCHES** – *these results will be available for download from the website in pdf format within a few seconds of clicking on submit*.

**Company search** – You can search by Company Name or Company Number. Once you have found the company required, click on the name to add to the confirmed searches box (found at the bottom of the same screen). You can also request Judgment and Winding up searches against the selected company, by ticking the relevant box before selecting the company. Repeat for as many company searches as are required.

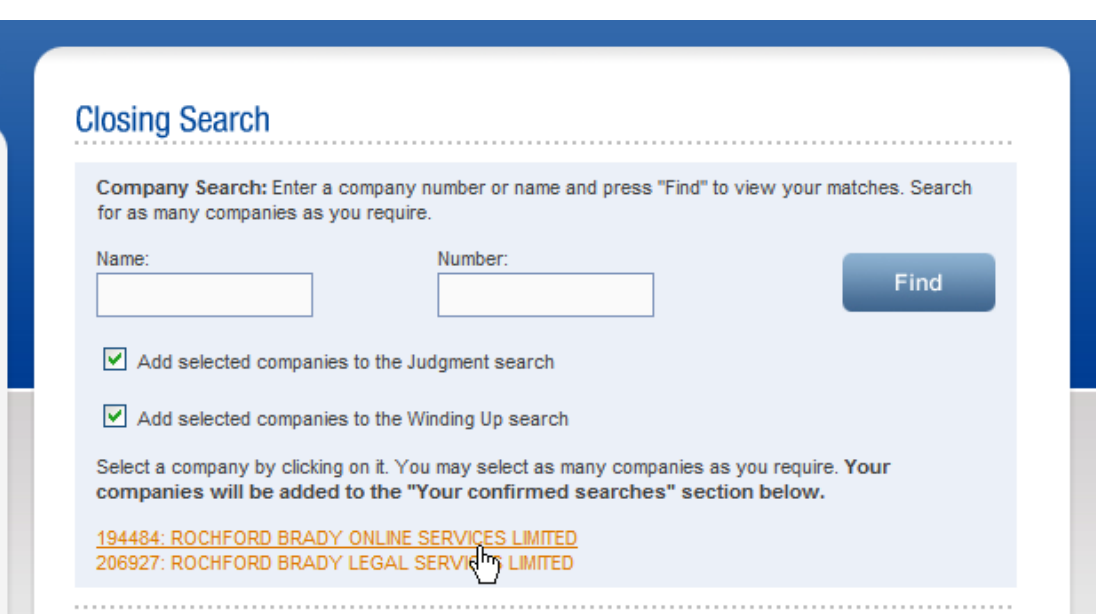

**Judgment and Bankruptcy searches** – Choose between "Personal" to search for individuals for both Judgments and Bankruptcies, or "Company" to search for companies on the Judgments database. Enter the names required. Click on "add" after each name has been typed. These will be added to the confirmed searches box. Please note that any variations on names must be entered as separate searches, for instance, Joe Bloggs and Joseph Bloggs

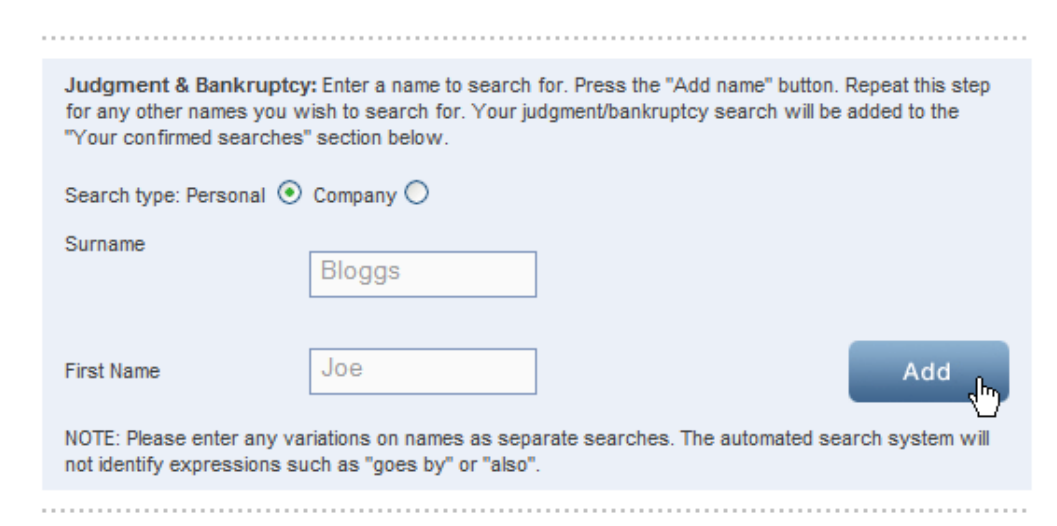

b rochford brady group

**Land Registry** – Enter the folio details. Click on "add" after each folio number. These will be added to the confirmed searches box. **Folio details should be entered in the following format – County initials directly followed by the number e.g. DN1234F**.

Any searches for Land Registry searches outside of copy folio should not be entered here but in the 'other' section.

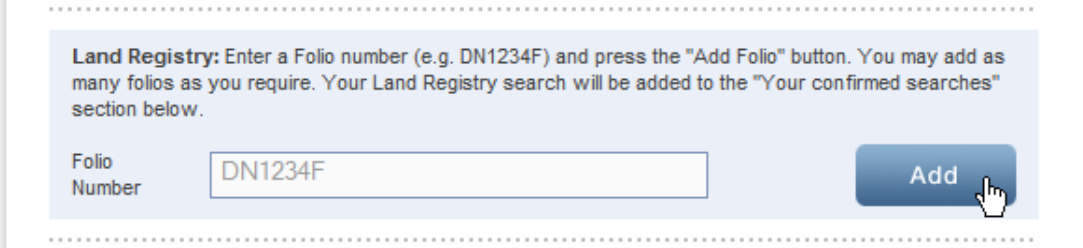

**OFFLINE SEARCHES** – *these results will be returned in the format selected, usually within four hours* 

**Registry of Deeds** – Enter details of each Registry of Deeds search required, including name, date range and full address. Searches for up to 4 names from 1970 to date are included in the standard fee. Searches outside this will be billed as per the additional fee list, found at the end of these instructions

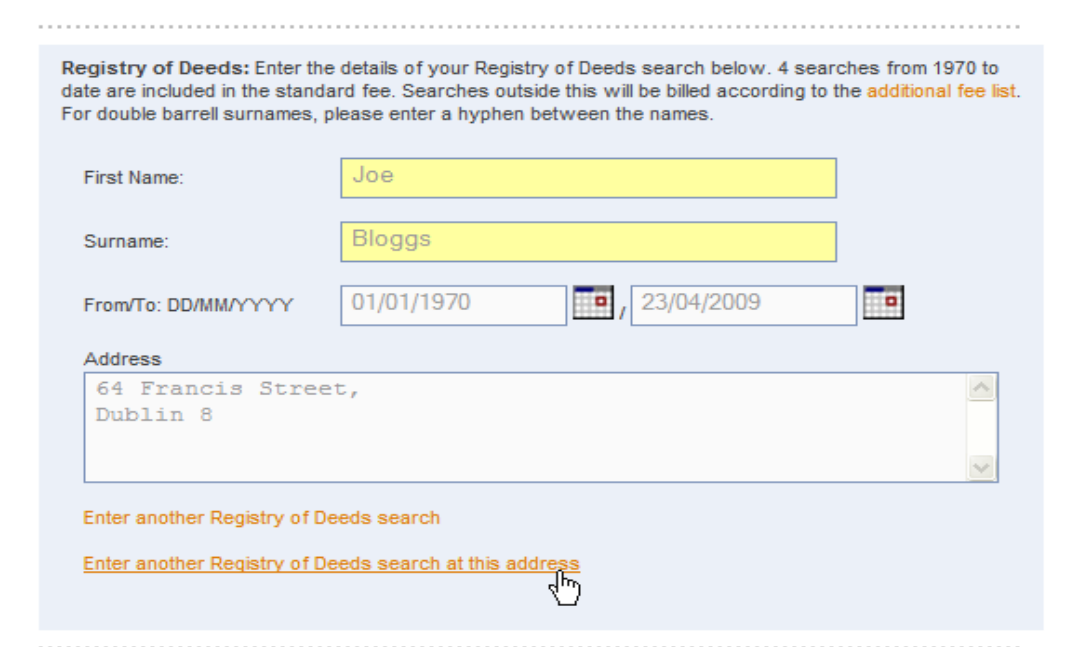

rochford brady group

**Planning** – A full address is required in order to carry out planning searches. In general, searches outside Dublin would require a map outlining the property. This can be sent in by fax to 01-4532730 or by email to [support@lawlink.ie.](mailto:support@lawlink.ie) Once the address has been entered, the correct county/council must be selected. Additional searches can be added by clicking the "Enter another Planning Search" button. One Dublin City Council search is included in the standard fee. All other planning searches will be billed as per the additional fee list, found at the end of these instructions.

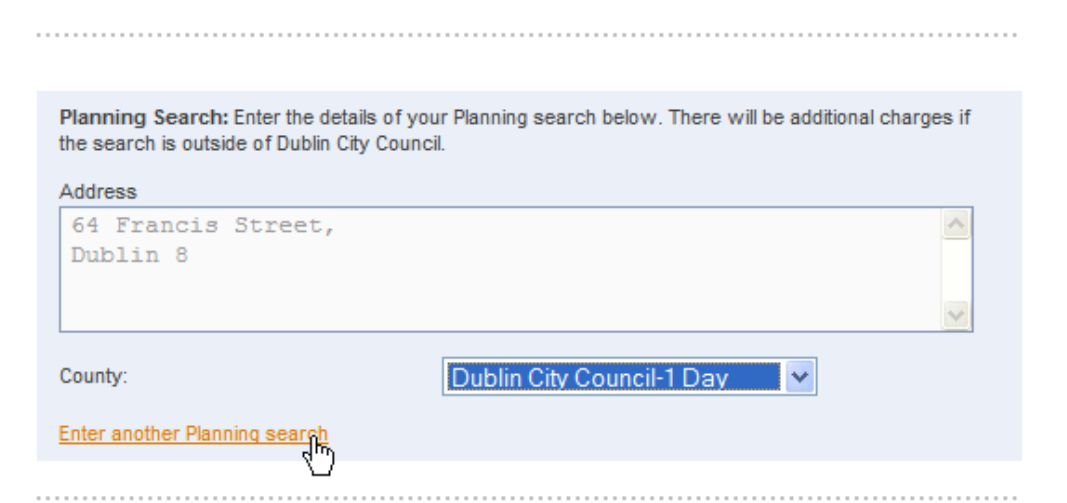

**Sheriff** – Enter the name and address to be searched. The correct county must be selected for each search. Additional searches may be added by clicking on the appropriate button.

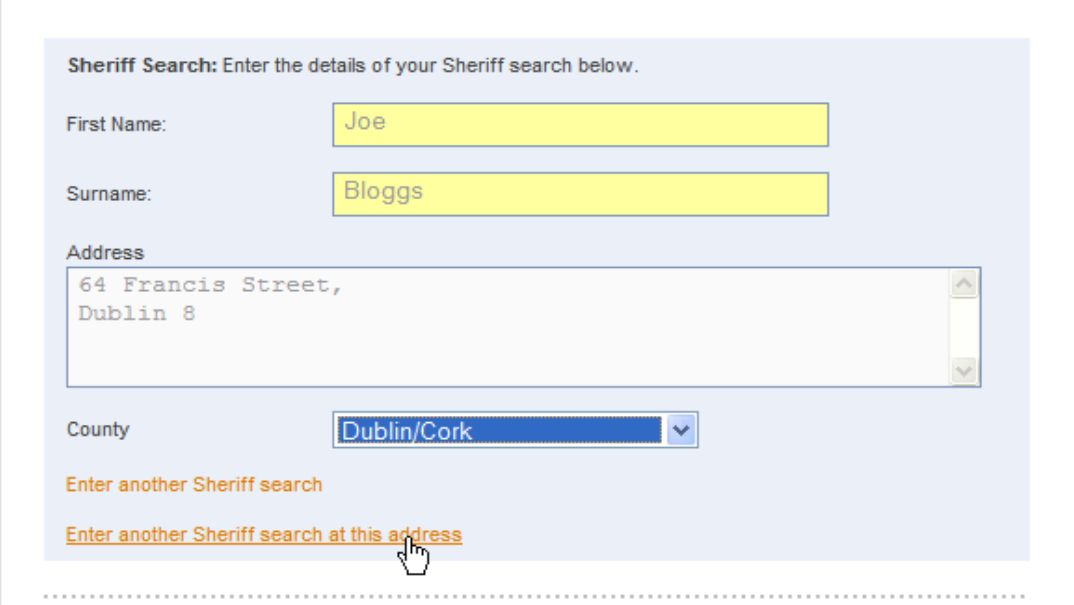

**Winding Up** – You can search by Company Name or Company Number. Once you have found the company required, click on the name to add to the confirmed searches box (found at the bottom of the same screen).

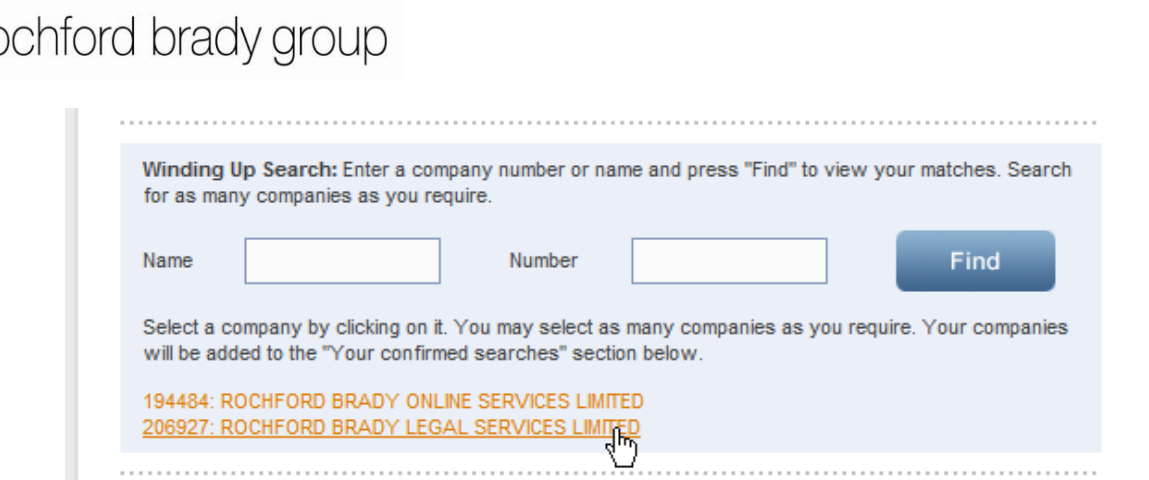

**Other** – Any searches with do not fall under the provided categories, maybe entered in this field. Examples include UK/NI Company Searches or Land Registry dealings against a folio which has not been searched. Please note that these searches may incur an additional charge which will not appear on the fee note, and may also take a number of hours to return.

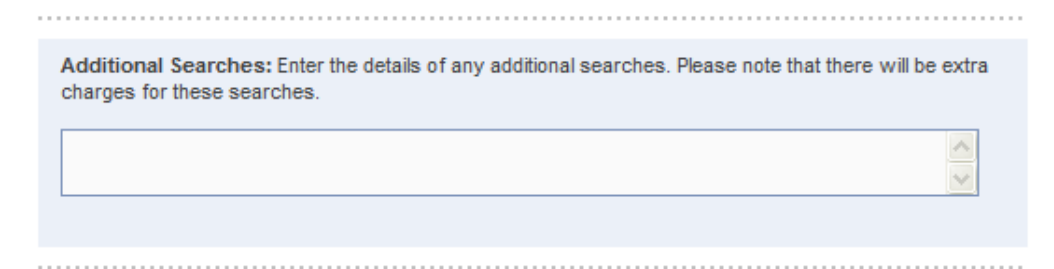

#### **Step 6**

To submit your closing search, first ensure that you have all the searches you require. Any Company, Judgments, Bankruptcies, Land Registry folios and Winding Up searches entered will appear in the confirmed searches box.

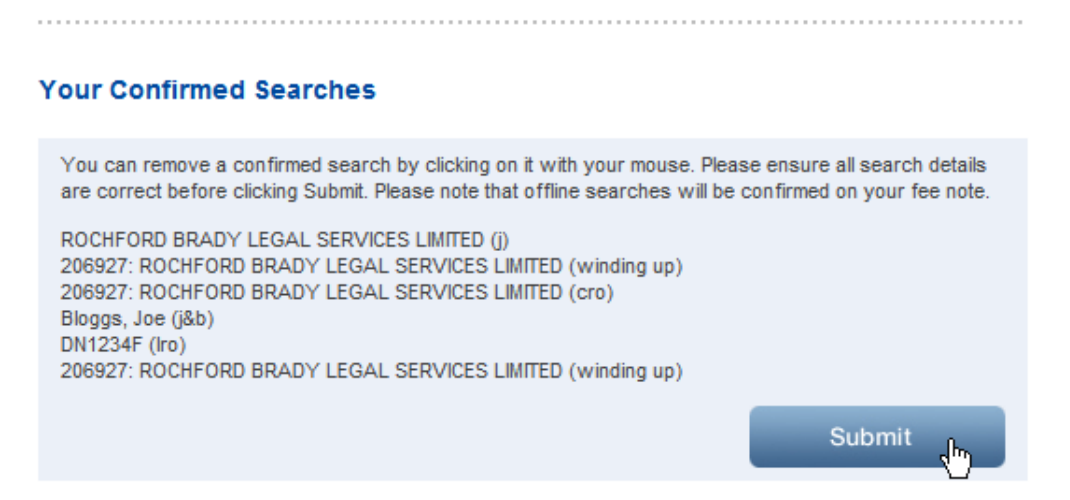

For Registry of Deeds, Planning and Sheriff searches, ensure that all required searches have been entered and are displayed when you scroll up the page.

Once you are happy that all the searches you require have been entered, click on the submit button at the bottom of the page

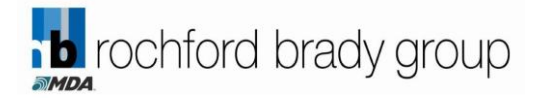

## **Step 7**

Click on "Your search request has been processed" to retrieve your results.

If there are dealings pending on any folios, make sure to download them by clicking the link.

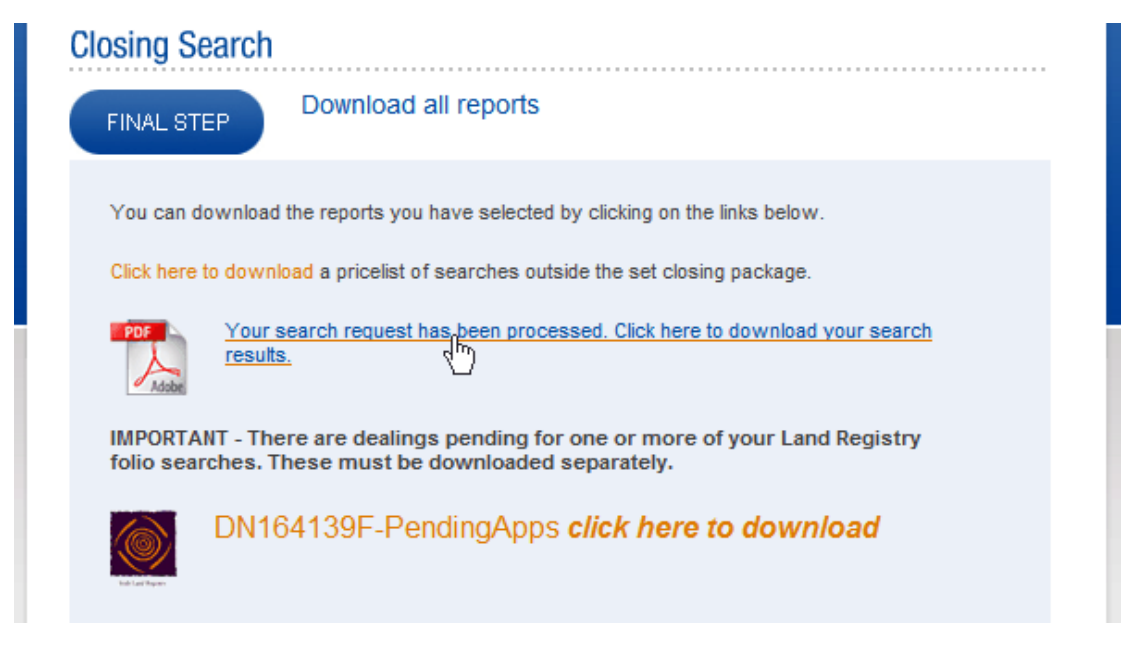

# **Step 8**

If you have requested any Offline Searches (Registry of Deeds, Planning, Sheriff or Winding Up), these will be returned to you by either fax or email (depending on which option you selected) at the time you have requested. Some searches may take longer to return, due to the nature of the work involved. Please find details of usual turnaround times at the end of this document.

#### **Support**

If you require any assistance, or have any queries with regard to the Lawlink Closing Search, please do not hesitate to contact us.

By phone 01 – 7076200

By email [support@lawlink.ie](mailto:support@lawlink.ie)